# ЕГГРАФН ФП

## ΘΑ ΧΡΕΙΑΣΤΕΙΤΕ:

Την ταυτότητα σας από φωτογραφία ή σαρωμένη μπροστά-πίσω. Ευανάγνωστη.

Προσοχή: Η επωνυμία στην αίτηση και στην ταυτότητα σας πρέπει να είναι η ίδια.

## ΒΗΜΑΤΑ ΕΓΓΡΑΦΗΣ:

- ΠΑΤΗΣΤΕ ΣΤΟ  $\rightarrow$  <https://ermis.anad.org.cy/#/front>
- ΘΑ ΜΕΤΑΒΕΙΤΕ ΑΥΤΟΜΑΤΑ ΣΤΗΝ ΣΕΛΙΔΑ ΤΟΥ ΕΡΜΗΣ ΚΑΙ ΘΑ ΔΕΙΤΕ ΜΠΡΟΣΤΑ ΣΑΣ 4 ΕΠΙΛΟΓΕΣ - Φυσικό Πρόσωπο - Νομικό Πρόσωπο - Κοινοπραξία – Κυβέρνηση.
- ΕΠΙΛΕΓΕΤΕ «ΕΓΓΡΑΦΗ» ΚΑΤΩ ΑΠΟ ΤΟ ΠΛΑΙΣΙΟ ΓΙΑ ΦΥΣΙΚΟ ΠΡΟΣΩΠΟ
- ΔΙΑΒΑΣΤΕ ΠΑΡΑΚΑΛΩ ΠΡΟΣΕΚΤΙΚΑ ΟΛΕΣ ΤΙΣ ΟΔΗΓΙΕΣ ΚΑΙ ΣΗΜΑΝΤΙΚΕΣ ΠΛΗΡΟΦΟΡΙΕΣ
- ΠΑΤΗΣΤΕ ΤΟ ΚΟΜΒΙΟ «ΕΓΓΡΑΦΗ ΦΥΣΙΚΟΥ ΠΡΟΣΩΠΟΥ» ΣΤΟ ΚΑΤΩ ΜΕΡΟΣ
- ΚΑΤΑΧΩΡΗΣΤΕ ΤΟ EMAIL ΣΑΣ ΚΑΙ ΕΠΙΛΕΞΕΤΕ ΑΠΟΣΤΟΛΗ ΚΩΔΙΚΟΥ
- ΣΤΟ EMAIL ΣΑΣ ΘΑ ΛΑΒΕΤΕ ΣΧΕΔΟΝ ΑΜΕΣΩΣ ΤΟΝ ΣΧΕΤΙΚΟ ΚΩΔΙΚΟ (Σε περίπτωση που δεν βρίσκετε το mail με τον κωδικό, παρακαλώ ελέγξετε τον φάκελο των SPAM ή JUNK)
- ΕΙΣΑΓΕΤΕ ΣΤΗΝ ΑΙΤΗΣΗ ΤΟΝ ΚΩΔΙΚΟ ΠΟΥ ΣΑΣ ΕΧΕΙ ΑΠΟΣΤΑΛΕΙ ΚΑΙ ΕΠΙΛΕΞΕΤΕ «ΠΡΟΧΩΡΗΣΤΕ ΣΤΗΝ ΕΓΓΡΑΦΗ ΦΥΣΙΚΟΥ ΠΡΟΣΩΠΟΥ»
- ΚΑΤΑΧΩΡΗΣΤΕ ΟΛΑ ΤΑ ΣΤΟΙΧΕΙΑ ΠΟΥ ΕΙΝΑΙ ΥΠΟΧΡΕΩΤΙΚΑ, ΑΝΕΒΑΣΤΕ ΤΗΝ ΤΑΥΤΟΤΗΤΑ ΣΑΣ ΣΤΟ ΣΧΕΤΙΚΟ ΠΛΑΙΣΙΟ ΣΤΗΝ ΑΙΤΗΣΗ ΚΑΙ ΠΑΤΗΣΤΕ ΥΠΟΒΟΛΗ

### • **ΣΗΜΑΝΤΙΚΟ! ΓΙΑ ΕΡΓΟΔΟΤΟΥΜΕΝΟ!:**

- Στην περίπτωση που είστε ο εργοδοτούμενος και ο εργοδότης σας έχει δώσει κωδικό εξουσιοδότησης, στο σημείο της αίτησης «Θα συμμετάσχετε σε πρόγραμμα κατάρτισης μέσω του εργοδότη σας» επιλέγετε «ΝΑΙ» και εισάγετε τον κωδικό που θα σας δώσει ο εργοδότης σας.
- Καταχωρείτε υποχρεωτικά την ημερομηνία έναρξης της εργασίας σας και προαιρετικά την ημερομηνία Αποχώρησης/Τερματισμού.

(Συνέχεια στην επόμενη σελίδα.)

• Αν δεν έχετε κωδικό εξουσιοδότησης από τον εργοδότη σας, επιλέγετε «ΟΧΙ» και ολοκληρώνετε την αίτηση εγγραφής ΦΠ.

\*Η αίτηση σας θα ελεγχθεί και με την πέραση 2 μερών, θα λάβετε στο email σας σχετική επιστολή έγκρισης με συνημμένα PDF αρχεία.

\*\*Στο πρώτο αρχείο, θα συμπεριλαμβάνονται μεταξύ άλλων και ο Αριθμός Μητρώου ΑνΑΔ & κωδικός σας που θα χρειαστείτε για τα πιο κάτω.

## ΜΕΤΑ ΑΠΟ ΤΗΝ ΕΓΚΡΙΣΗ ΤΗΣ ΑΙΤΗΣΗΣ ΦΠ

Για λόγους ασφαλείας, με την έγκριση σας ως ΦΠ, πρέπει να κάνετε είσοδο στο σύστημα με τα στοιχεία σας και να αλλάξετε τον υφιστάμενο κωδικό με έναν δικό σας προσωπικό κωδικό.

Σχετικά βήματα πιο κάτω:

- ΠΑΝΩ ΔΕΞΙΑ ΕΠΙΛΕΓΕΤΕ «ΕΙΣΟΔΟΣ»
- ΣΤΟ ΠΡΩΤΟ ΠΛΑΙΣΙΟ ΒΑΖΕΤΕ ΤΟΝ ΑΡΙΘΜΟ ΜΗΤΡΩΟΥ ΑνΑΔ ΚΑΙ ΣΤΟ ΔΕΥΤΕΡΟ ΒΑΖΕΤΕ ΤΟΝ ΚΩΔΙΚΟ ΠΟΥ ΣΑΣ ΔΟΘΗΚΕ ΑΠΟ ΤΟ MAIL ΤΗΣ ΕΓΚΡΙΣΗΣ ΤΗΣ ΑΙΤΗΣΗΣ.
- ΣΥΜΠΛΗΡΩΝΕΤΕ ΣΤΑ ΠΛΑΙΣΙΑ ΤΟΝ ΚΑΙΝΟΥΡΓΙΟ ΚΩΔΙΚΟ ΣΑΣ (ΝΑ ΠΕΡΙΛΑΜΒΑΝΕΙ ΚΕΦΑΛΑΙΑ, ΜΙΚΡΑ, ΑΡΙΘΜΟΥΣ ΚΑΙ ΕΝΑ ΨΗΦΙΟ)
- ΕΠΙΛΕΓΕΤΕ «ΕΠΙΒΕΒΑΙΩΣΗ» ΚΑΙ ΘΑ ΜΕΤΑΦΕΡΘΕΊΤΕ ΣΤΗΝ ΑΡΧΙΚΗ ΣΕΛΙΔΑ ΤΟΥ ΕΡΜΗΣ
- ΚΑΝΕΤΕ ΞΑΝΑ ΕΙΣΟΔΟ ΚΑΙ ΣΤΟ ΠΛΑΙΣΙΟ ΤΟΥ ΚΩΔΙΚΟΥ ΧΡΗΣΙΜΟΠΟΙΕΙΤΕ ΤΟΝ ΚΑΙΝΟΥΡΓΙΟ ΚΩΔΙΚΟ ΠΟΥ ΔΗΜΙΟΥΡΓΗΣΑΤΕ ΕΣΕΙΣ

Ευχαριστώ για τον χρόνο σας.

Για περαιτέρω πληροφορίες, παρακαλώ καλέστε στο Τηλ.: 22390300 (επιλογή 2)

#### **ΠΩΣ ΒΓΑΖΩ ΚΩΔΙΚΟΥΣ ΕΞΟΥΣΙΟΔΟΤΗΣΗΣ**

- Συνδέομαι στο ΦΥΣΙΚΟ ΠΡΟΣΩΠΟ
- Στο πάνω μέρος αριστερά πατάτε το τοξάκι και στη συνέχεια Δημιουργία Κωδικού Εξουσιοδότησης

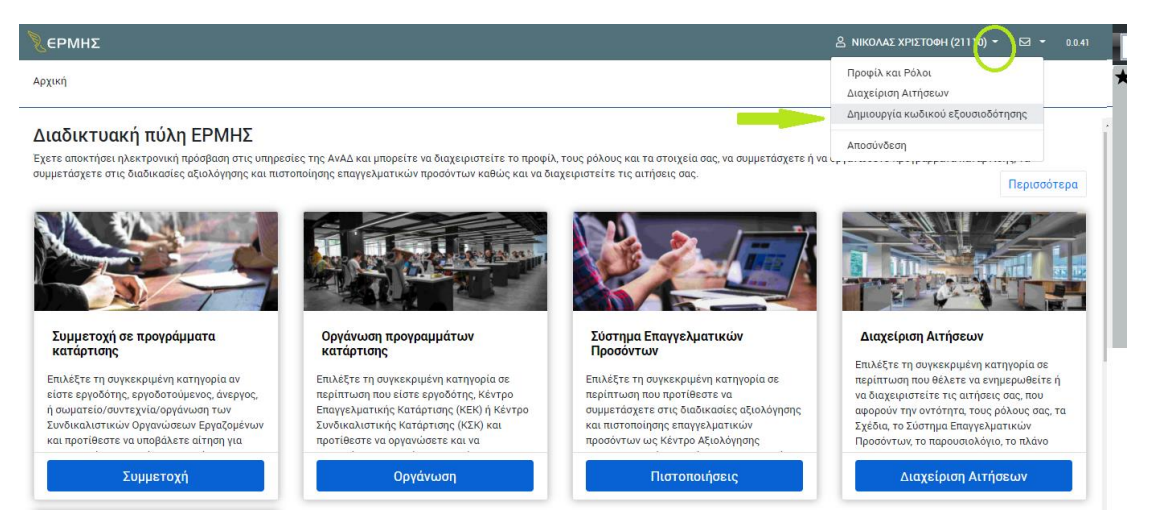

• Μετά σας βγάζει το πιο κάτω παράθυρο και επιλέγεται την Ιδιότητα που θέλετε να

βγάλετε κωδικό εξουσιοδότησης.

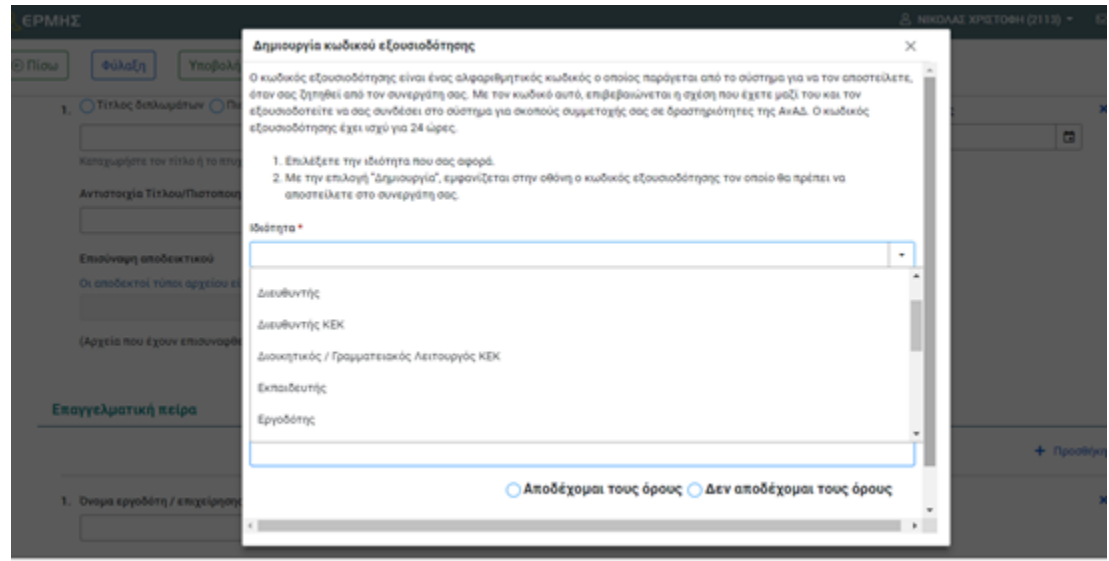

• Για κάθε ιδιότητα σας βγάζει κωδικό εξουσιοδότησης, ΚΑΛΟ είναι να έχετε μια Word ανοιχτή και να τους επικολλάτε εκεί. Παράδειγμα Κωδικού Εξουσιοδότησης

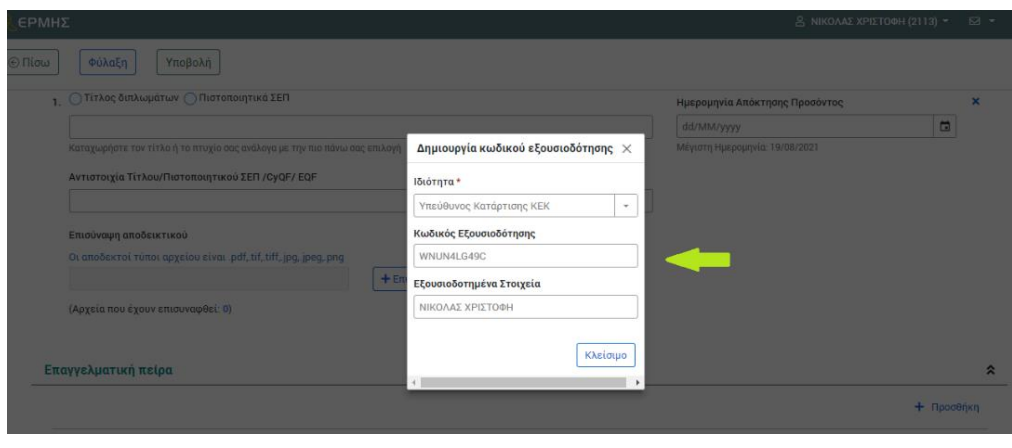